# 虛擬機製作使用rufus

仁愛國小資訊組

# 1.製作-Ventoy隨身碟

- 1.準備隨身碟256G以上
- 2.安裝Ventoy64位元版本
- 3.關安全開機
- 4.分割表使用 GPT
- 5.硬碟格式 NTFS

隨身碟有問題用DiskGenius處理

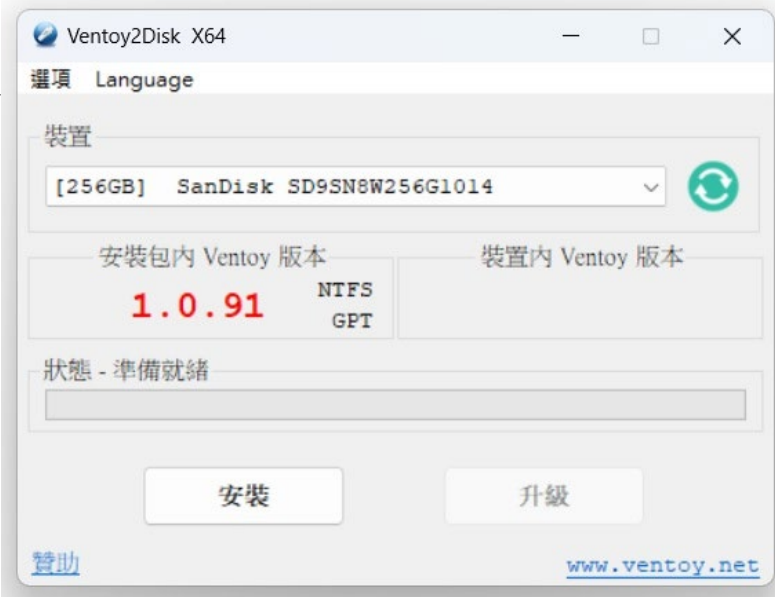

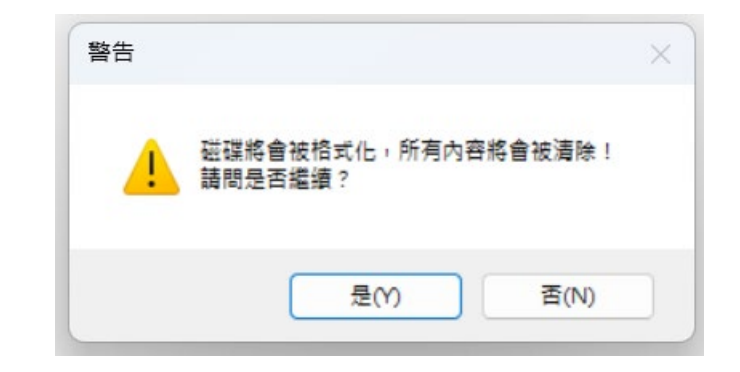

# 2.Ventoy隨身碟前置工作

1.Ventoy 改名字 VentoyUSB

2.根目錄建立 os 目錄

- 3.準備工具檔案 USBOX\_V7.iso 儲存至 /os (好用的工具PE)
- 4.複製 VentoryTools 到隨身碟
- 5.Windows 11.iso
- 6.其他常用的工具、Ventoy、Chrome、7zip…

# 設定 Ventoy選單

- 1.語系: zh\_TW
- 2.搜尋起始目錄: /os
- 3.搜尋深度:建議 2

4.菜單顯示模式\*樹狀模式\*

複製做好的選單檔 ventoy.json 至 ventoy 目錄中即可

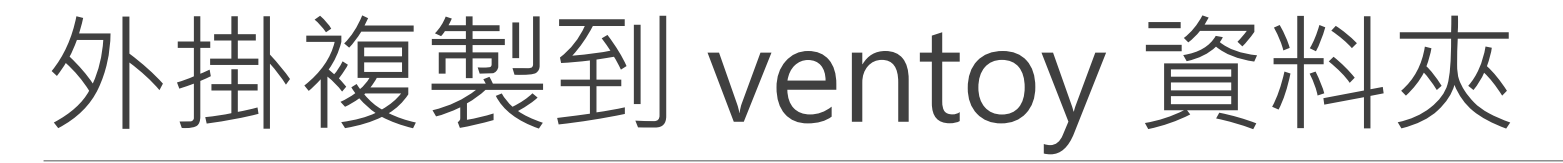

- 1.ventoy\_vhdboot
- 2.複製到 ventoy 目錄中

#### 備份電腦驅動程式- Double Driver

1.每台電腦都有不同的晶片

2. 請先將驅動程式匯出,在安裝作業系統後,匯入正確的驅動程式,減少安 裝時間,電腦才會更正常

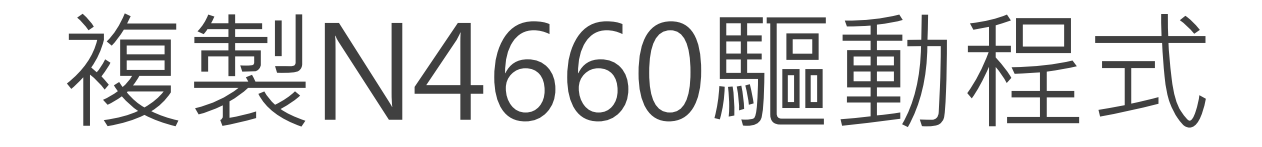

1.執行Double Driver程式備份驅動程式

2.要安裝的N4660電腦驅動程式先複製到 Ventoy隨身碟

#### 使用隨身碟開機

1.Ventoy隨身碟插在要安裝電腦 2.Acer開機時,按 F12 指定隨身碟 3.選擇PE開機環境 USBOX\_V7.iso

電腦安裝ventoy

1.以隨身碟開機,選擇 USBOX\_V7.iso

2. 執行Ventoy2Disk

3.顯示所有裝置-指定電腦硬碟ssd

4.關安全開機

5.分割表使用 GPT

6.硬碟格式 NTFS

7.磁碟機更名為 VentoyHD

#### 複製檔案至電腦硬碟

- 1.電腦硬碟建立 /os 資料夾
- 2.電腦硬碟建立 / ventoy 資料夾
- 3. ventoy\_vhdboot、 ventoy.json 複製到 ventoy 目錄中

# BOOTICE製作電腦vhdx

1.創建VHD 隨身碟 \os base.vhdx 2.虛擬硬碟容量 120GB 3.物理磁片檢視 磁碟編號 4.base.vhdx建立只有 4096KB

虛擬硬碟容量-要看隨身碟容量而定-50% 隨身碟容量120GB ,那就60GB練習就好

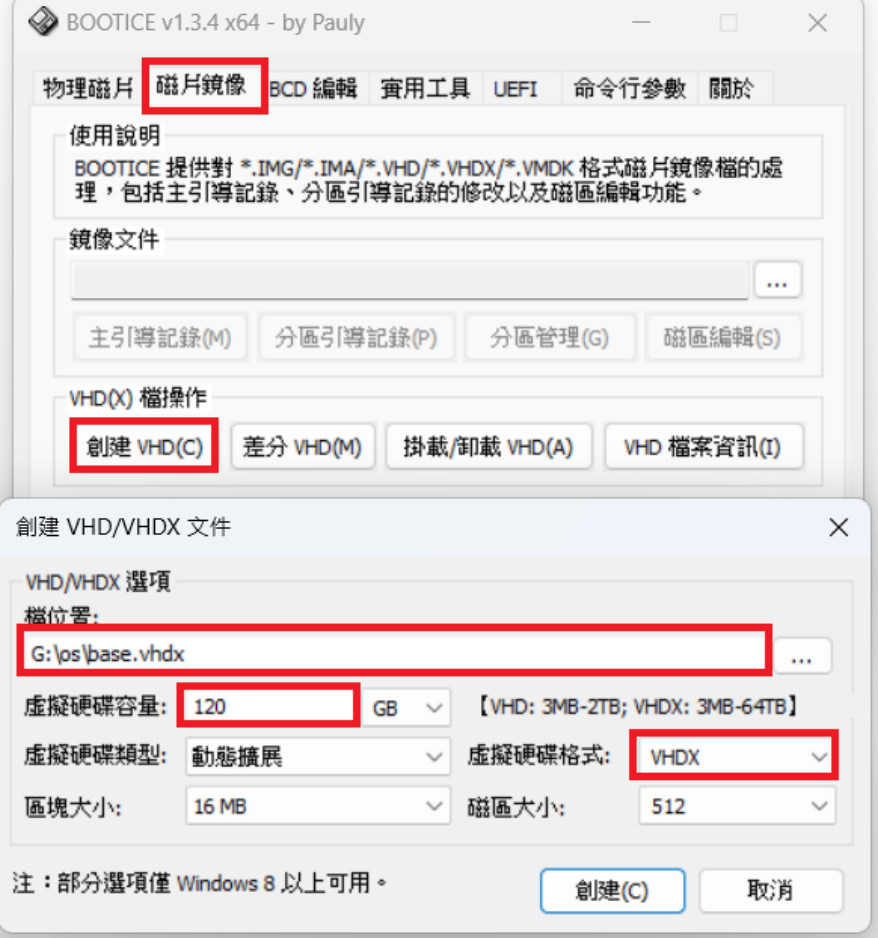

# 掛載base.vhdx

#### 1.Bootice 掛載

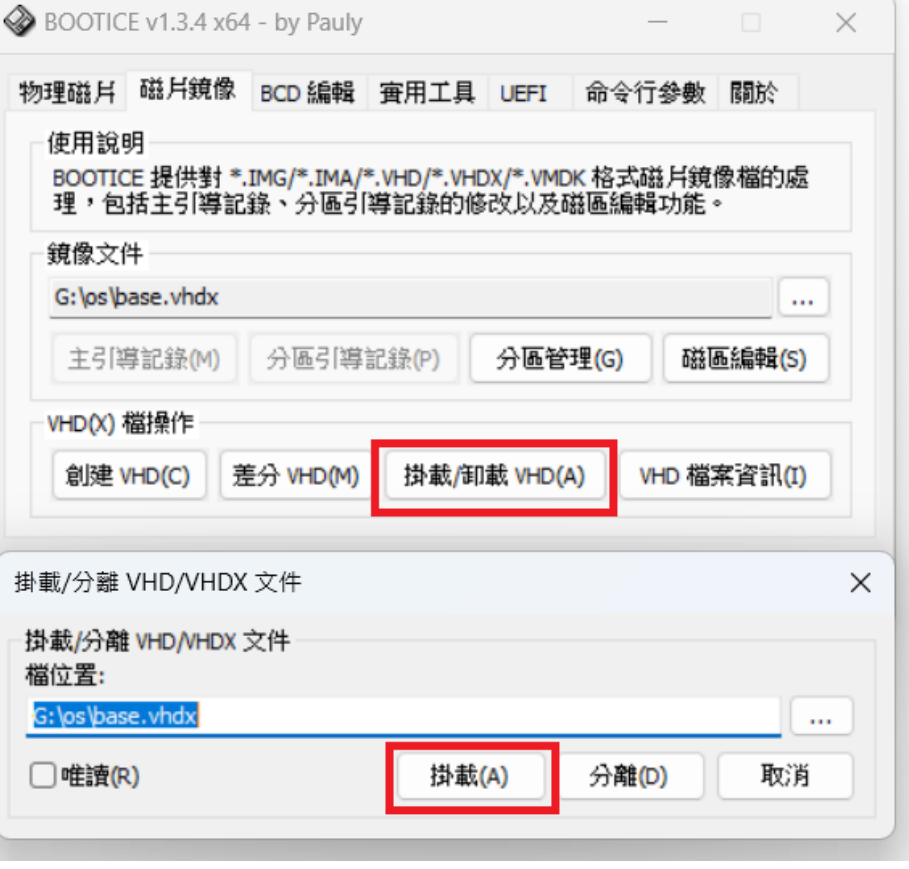

HD0:SanDiskSD9SN8W256G1014(238G  $\Box$  $\mathbb{H}$  VentoyHD(G:)  $\mathbf{C}$   $\mathbf{V}$   $\mathbf{V}$   $\mathbf{$ HD1:INTELSSDPEKNU010TZ(954GB)  $\frac{1}{2}$  Ventoy1Tusb(D:)  $\mathbb{H}$  VTOYEFI(1) HD2:MsftVirtualDisk(120GB)  $\Box$  System(C:) RD3:SanDiskExtremePro(119GB) **E** VentoyUSB(F:)  $\Box$  VTOYFFI(F:) HD4:MsftVirtualDisk(120GB)

# Rufus 安裝Windows11系統

- 1.指定隨身碟磁碟
- 2.開機模式 Windows11.iso
- 3.映像檔選項 Windows To Go
- 4.資料分割配置-MBR
- 5.裝置進階配內容-都不勾
- 6.磁碟區標籤 NTPC(各校可自訂)
- 7.檔案系統 NTFS
- 8.格式化進階選項 勾選第1項
- 9.儲存 WINDOWS11 企業版
- 10.自定義WINDOWS 安裝 勾選2,4,5

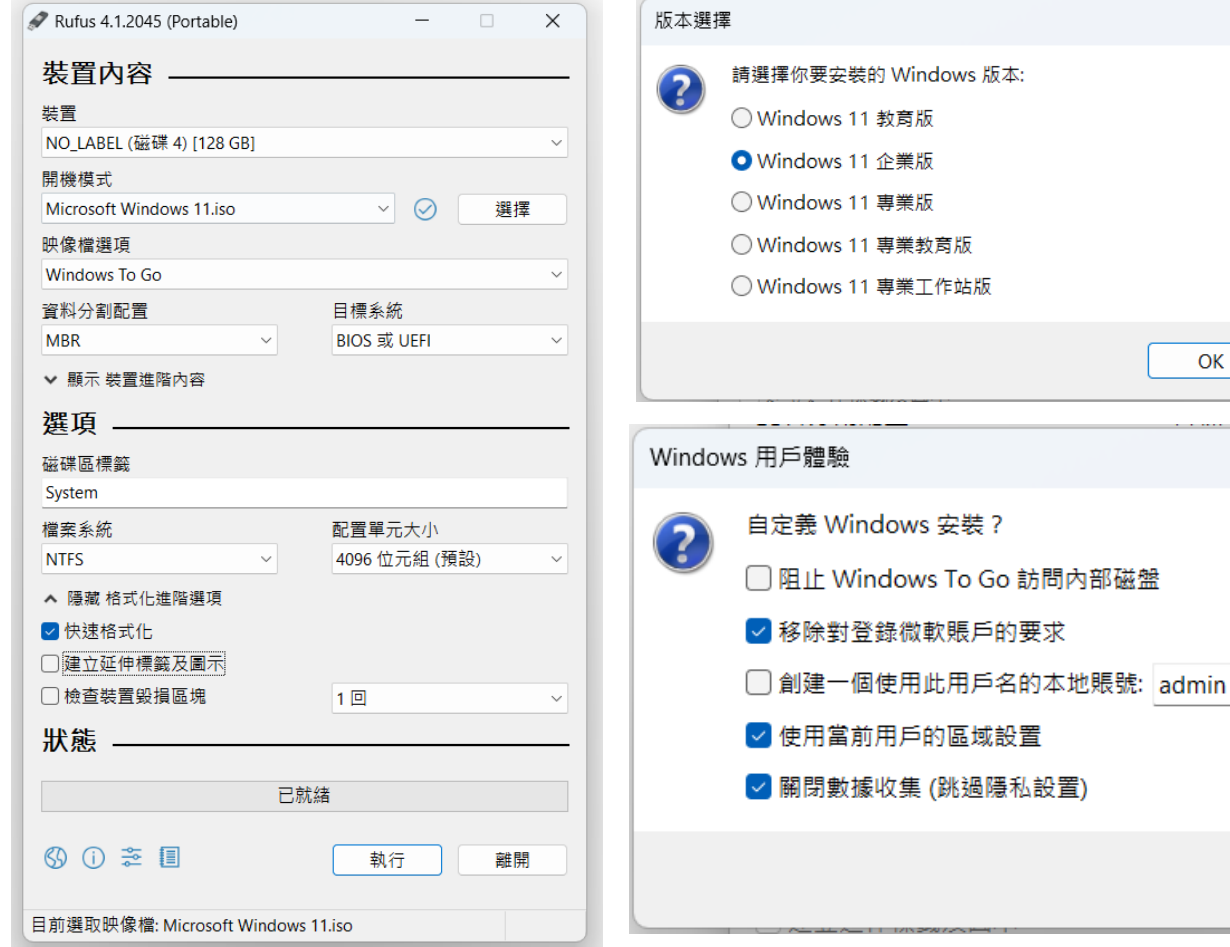

OK

複製0.bat 批次檔

1.程式集資料夾中有二個檔案

0.bat & 37.exe(安裝成功與否的關鍵)

2.複製到虛擬機\Windows\System32 3等待安裝至100% 後離開

#### 刪除多餘分割區磁碟

- 1.虛擬硬碟會建立 UEFI\_NTFS(1)
- 2.使用DiskGenius 進行刪除
- 3. 完成後,儲存離開

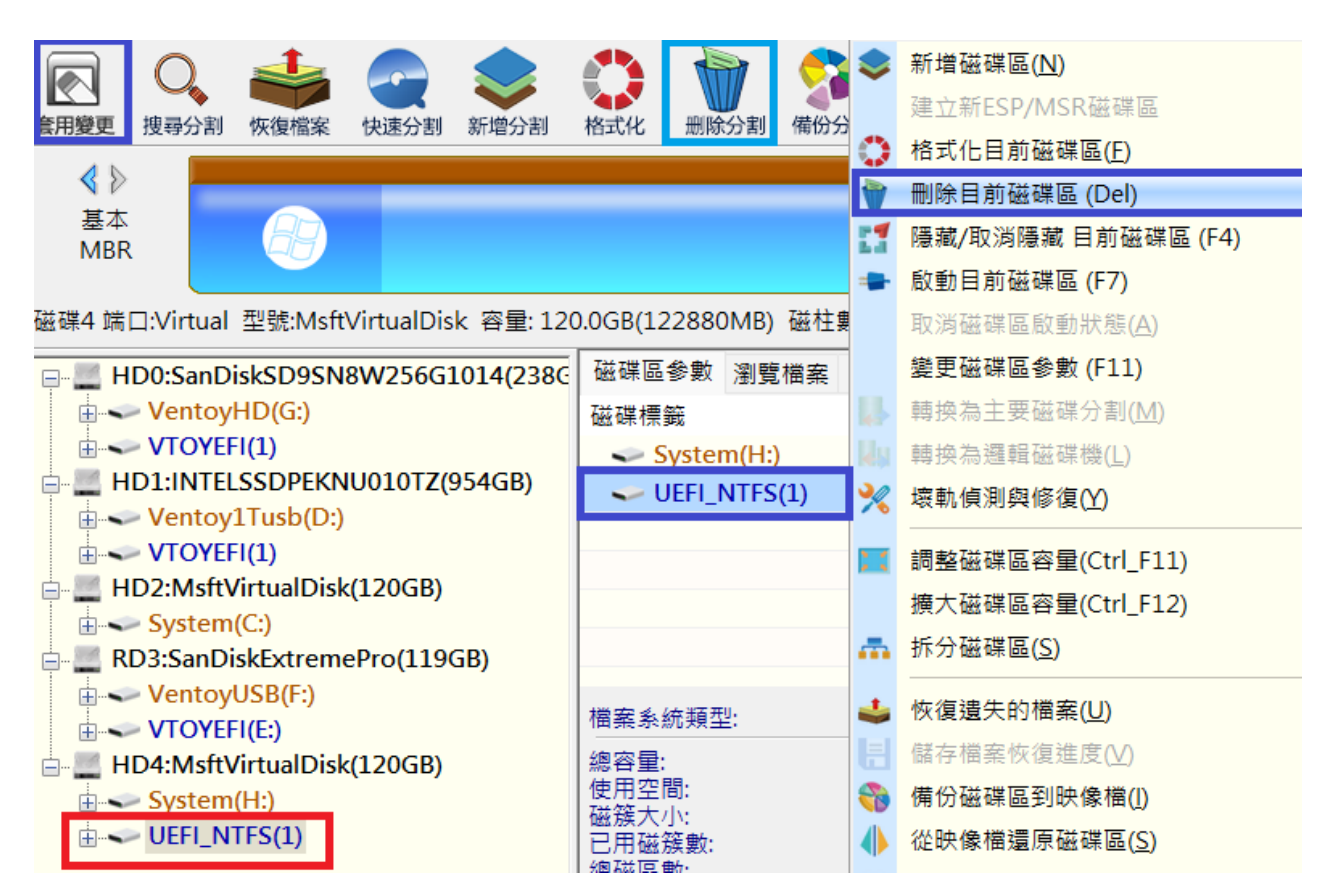

將驅動程式導入

1.建好的虛擬硬碟並不包含驅動程式

2.使用Dism++ 匯入系統中

\*安裝電腦時可以進入Windows後,再安裝驅動程式 \*Acer 4690在安裝Ventoy時,必須先匯入驅動程 式,才能正常安裝

# 安裝 Windows到 base.vhdx

1.拔除隨身碟以硬碟開機,選擇 base.vhdx

2.出現錯誤時按 Shift + F10

3.執行0.bat

4.硬碟開機,選擇 base.vhdx 完成 Windows 安裝

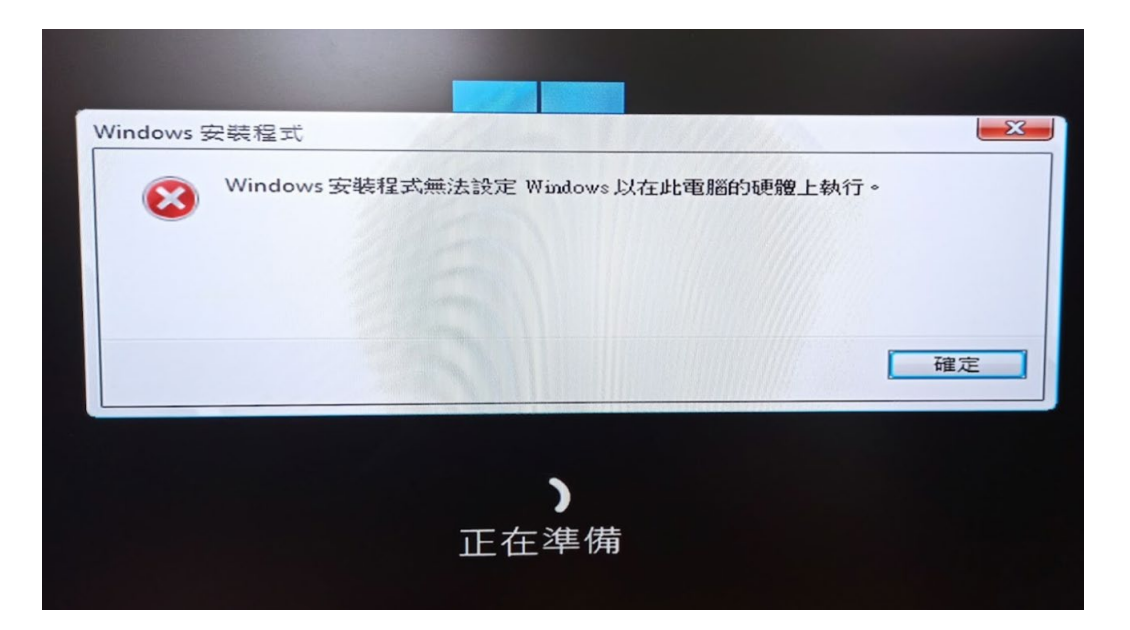

匯入電腦驅動程式 1.使用Double Driver匯入電腦驅動程式 2.不同電腦驅動程式都不相同 3.將N4660 驅動程式匯入 \*如果是安裝到N4670時 \*將N4670驅動程式匯入就好了

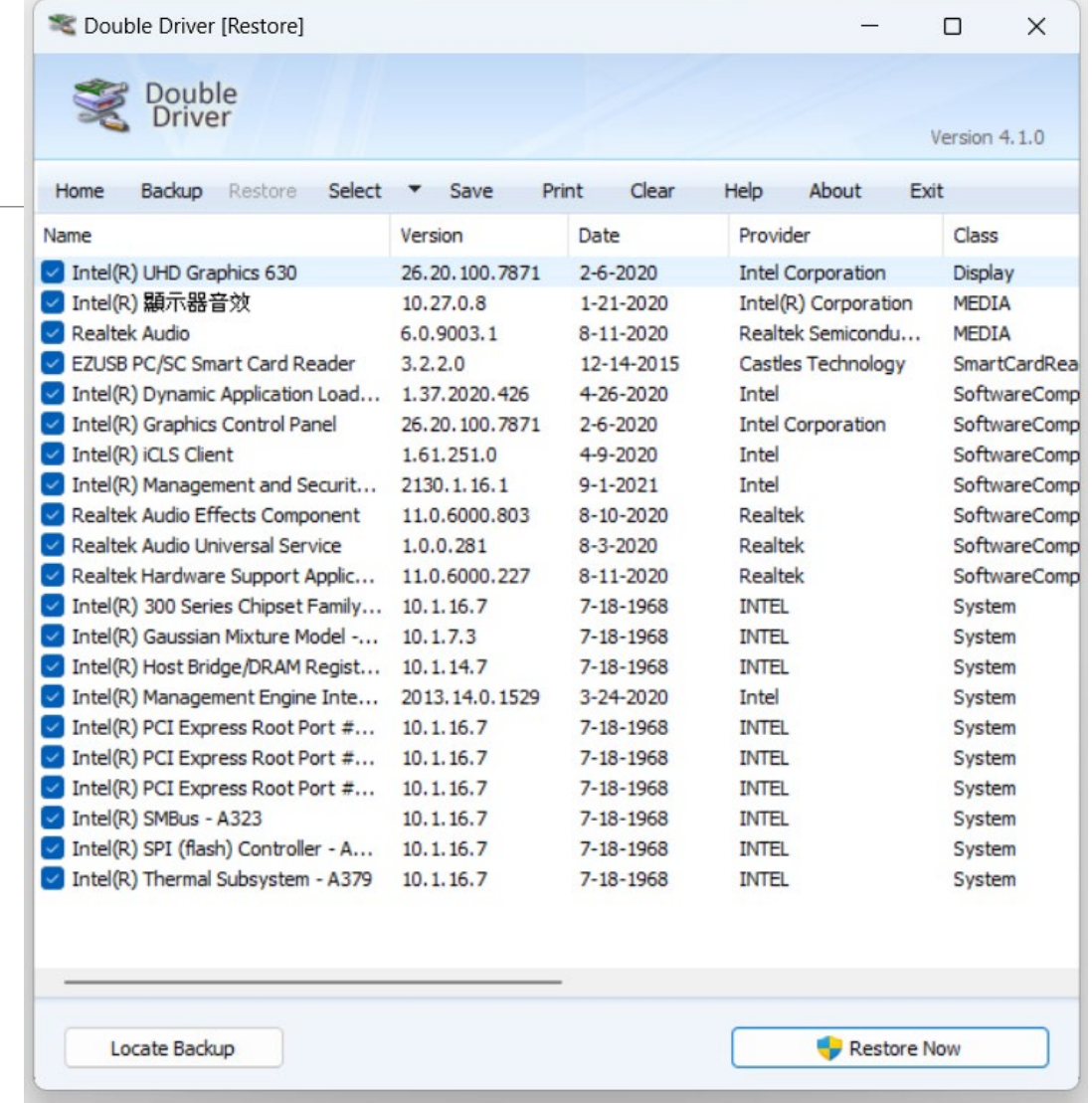

#### 處理樣本母碟程式安裝

- 01.stopupdates10setup關閉 Windows Update
- 02.安裝Chrome最新版,並修改為預設值
- 顯示書籤列,將google加入書籤
- 03.複製字型 c:\windows\fonts 王漢宗字型
- 04.複製大量授權軟體啟用工具 c:\
- 包含Windows & Office 啟用
- 05.安裝Adobe Acrobat Reader 修改PDF 預設值-Acrobat

#### 17.處理樣本母碟程式安裝

06.安裝 Office2021版 設定Word Excel PowerPoint 於工作列 07.執行-大量授權軟體啟用工具 08.修改Microsoft Teams OneDrive 預設不啟動 09.設定輸入法注音&倉頡,安裝英文(美國)套件 設定預設優先為英文(電腦預設英文為佳)

10.設定螢幕解析度 1920x1080 125%

## 關閉預設啟動程式

- 1.Microsoft Teams
- 2.Microsoft OneDrive
- 3.Windows Security notification icon

#### 建立差分 vhdx

- 1.以硬碟的 USBOX\_V7.iso 開機
- 2.使用 BOOTIC 在硬碟 os 資料夾下產生 base.vhdx 的子磁碟
- 3.啟動BOOTIC
- 4.差分VHD temp.vhdx
- 5.差分VHD temp2.vhdx

# 設定 ventoy 開機畫面

1. 解壓縮隨身碟中「ventoy選單畫面切換」, 將ventoy 資料夾中內容替換 掉硬碟中ventoy 資料夾

2.設定白名單-開機只會顯示的項目

temp. vhdx

temp2.vhdx

USBOX V7.iso  $\rightarrow$  USBOX V7 VTNORMAL.iso (更名)

#### 開機選單別名&密碼

- 設定別名-前
- **t**emp. vhdx
- ■temp2. vhdx
- USBOX\_V7.iso
- 設定別名-後
- ■啟動 Windows
- ■還原 Windows
- 管理系統

#### 自動還原批次檔

1.重開機進入還原選項

2.複製隨身碟VentoyTools自動還原批次檔recovery.bat 批次檔 d:\os

3.複製nssm服務管理員到 C:\Windows\System32

4.cmd 再執行 nssm.exe install "recovery"

## 示範Ventoy 電腦自動還原

1.老師進入 啟動 Windows

修改桌面,新增資料夾

2.老師進入 還原 Windows

輸入密碼,電腦會重開機,就快速還原

隱藏資料夾.bat

■ os 和 ventoy 資料夾預設會顯示,如果老師不小心刪除了,電腦就不能 開機,建立 隱藏資料夾.bat 進行隱藏, show.bat顯示

■複製到電腦ventoyHD 根目錄執行

■隱藏指令如下 attrib +h +s os

■顯示指令如下 attrib +h +s ventoy

## 搬移 User 常用資料夾位置

#### 文件

圖片

…